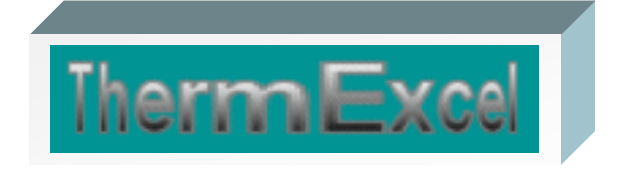

# **Présentation du programme DEVEXCEL**

**Programme d'étude de prix (Création de devis)**

**Jean Yves MESSE – THERMEXCEL Copyright © 2004 - 2013 – ThermExcel - All Rights Reserved** 

# Préambule

DevExcel est un programme intuitif, il fonctionne en s'intégrant dans l'environnement de Microsoft Excel qui est maintenant familier et laisse donc la possibilité aux utilisateurs de personnaliser leurs documents.

DevExcel est un programme écrit en VBA et assure l'automatisation des tâches sur un tableau de calcul créé sur Excel.

DevExcel permet à ses utilisateurs d'établir les devis par une méthode simple et structurée avec une grande flexibilité. Le tableau de calcul a été établi le plus simple possible tout en intégrant les éléments utiles pour établir des études de prix rationnelles. Il est même possible de récupérer des cadres de bordereaux de prix faisant partie du dossier d'appel d'offre qui sont généralement établis sur WINWORD.

Ce tableau de calcul peut être utilisé aisément pour répondre à toutes formes de dossiers d'appels d'offres. Les feuilles de travail sont calculées automatiquement et sont prêtes pour une impression instantanée sous différentes formes (déboursé de l'étude, devis remis au client, situation de travaux, filtrage des travaux)

DevExcel assure également le traitement automatique des conversions des prix Euro en devises quelconques Euro/dollar, Euro/Franc, etc. ou vice versa sur les documents de travail.

Ce programme de calcul de devis peut être utilisé sous toutes les formes d'activités.

C'est un outil rapide et précis d'évaluation pour les métreurs, les négociateurs, les vendeurs, les analystes, les investisseurs en immobiliers résidentiels, commerciaux et industriels.

### **Caractéristiques et fonctions du programme**

Le programme DevExcel est pourvu d'une commande barre personnalisée donnant accès aux différentes procédures, boîtes de calculs et macro-commandes.

Les fichiers de travail sont créés séparément permettant d'alléger le stockage des données.

Le fichier de travail peut être constitué de différentes feuilles de calcul. Vous pouvez à partir du même fichier, insérer une nouvelle feuille de calcul ou dupliquer la feuille de calcul en cours pour une étude similaire et apporter les modifications complémentaires par la suite.

Dans votre tableau de calcul vous pouvez rajouter des lignes de calcul, retirer des éléments ou insérer des éléments de la bibliothèque n'importe où, sans altérer les phases de calculs.

Pour chaque feuille du tableau de calcul, la présentation se fait, soit :

• le déboursé de l'étude, c'est à dire les dépenses réelles du projet en cours (coûts des matériaux, remises fournisseurs, main d'œuvre unitaire, prix de vente, etc.

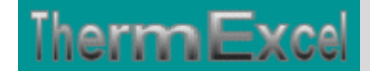

- Le document de sortie client.
- Les situations de travaux.
- Le filtrage des ouvrages pour effectuer les commandes ou les bilans de chantier.

La conversion ou le formatage des prix Euro sur une autre devise ou vice versa sur les documents de travail sont traités automatiquement.

Toutes les fonctions de calculs placées dans les tableaux devis sont des fonctions intégrées à Excel, aucune de ces fonctions n'a été écrite en VBA évitant de ce fait tous risques de pertes d'affichage de données.

### **Intégration de la barre d'outils personnalisée du programme de calcul**

Les procédures et les fonctions dans un fichier add-in ajoutent des commandes optionnelles dans l'environnement de Microsoft Excel.

Par exemple sur Excel 2007 / 2010, la barre de commande est accessible en cliquant sur l'onglet « Compléments » qui est disponible après avoir chargé le programme de calcul et activer les macros

Dans le cas présent, une barre d'outils personnalisée du programme DevExcel de ThermExcel s'est rajoutée. (Ceci est valable également pour les autres programmes)

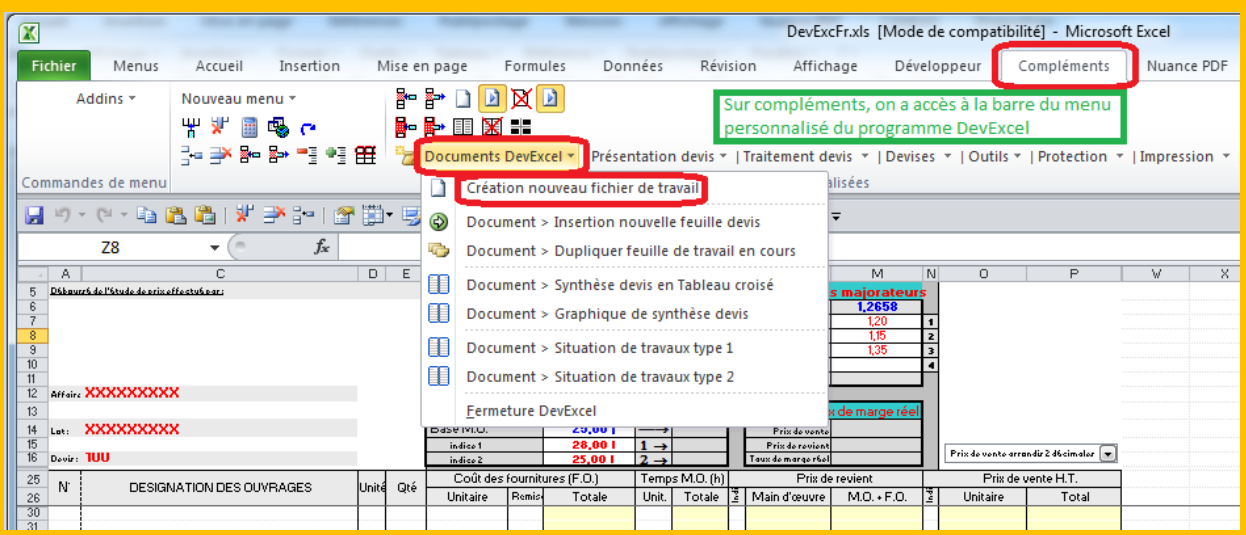

Sur cette barre d'outils personnalisée on peut accéder à différentes fonctions du programme. On va en premier lieu cliquer sur « Documents DevExcel » ou va s'afficher un menu déroulant et en cliquant sur « Création d'un nouveau fichier de travail » on va créer un document de travail qu'on pourra ensuite sauvegarder.

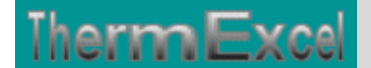

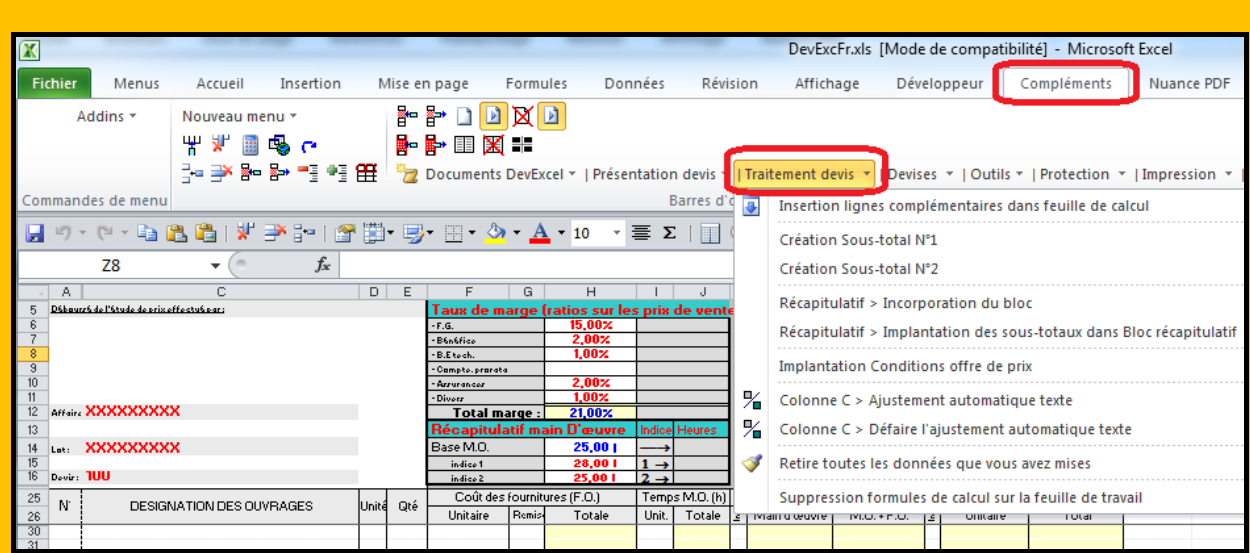

Toujours sur cette barre d'outils personnalisée on peut accéder à d'autres différentes fonctions du programme comme par exemple sur « **Présentation devis** » ou «**Outils**» et bien d'autres encore.

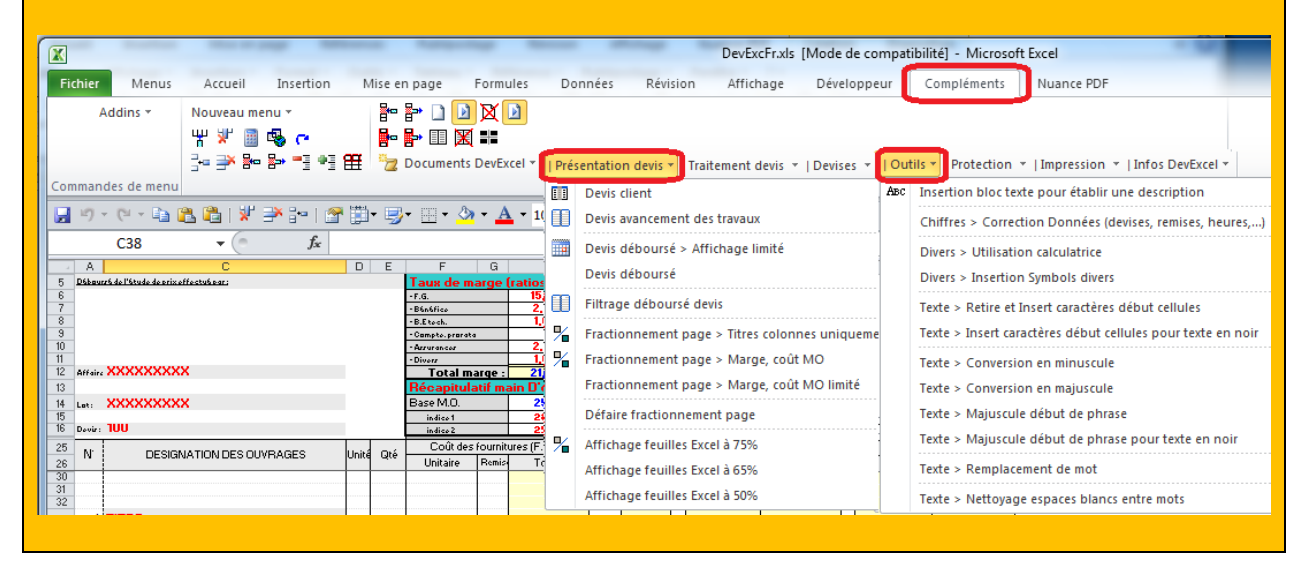

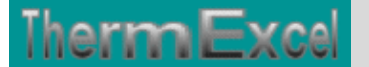

# Présentation du devis en mode déboursé

### **Marges**

Les taux de marge sont appliqués sur les prix de vente. Ces taux de marges sont les frais généraux de l'entreprise, les frais spécifiques relatifs à l'opération et le bénéfice prévisionnel. L'ensemble de ces taux de marge correspond à la côte part réservé à l'entreprise.

Le coefficient multiplicateur du prix de revient pour établir le prix de vente de chaque poste correspondant est =  $100 / (100 - \text{valeur de la marque})$ 

Des valeurs différentes peuvent être appliquées sur certains postes en prix de vente, tel que par exemple les travaux de sous-traitance, le taux de marge réel sera recalculé en fonction des valeurs du prix total de vente et du prix total de revient.

### **Main d'œuvre**

Le coût de la main d'œuvre est exprimé par un taux horaire moyen en fonction de l'activité principale de l'entreprise. Ce taux horaire intègre les charges salariales et prend également en compte les congés payés, les primes et indemnités journalières de repas et transport, les temps improductifs et l'incidence des éventuelles heures supplémentaires.

Le prix de revient de base de la main d'œuvre est affecté automatiquement à l'ouvrage concerné.

Des coûts de main d'œuvre différents peuvent être appliqués si nécessaire sur certains postes (heures de nuits par exemple) en imputant un indice.

Le coût de la main d'œuvre dans chaque partie d'ouvrage est défini en fonction du taux horaire moyen et du temps de main d'œuvre.

#### **Présentation du devis en déboursé**

Voilà à quoi ressemble la feuille de calcul en mode déboursé :

### **Exemple sur fichier en format PDF, Cliquez sur ce lien**

*En présentation écran*

**ThermExce** 

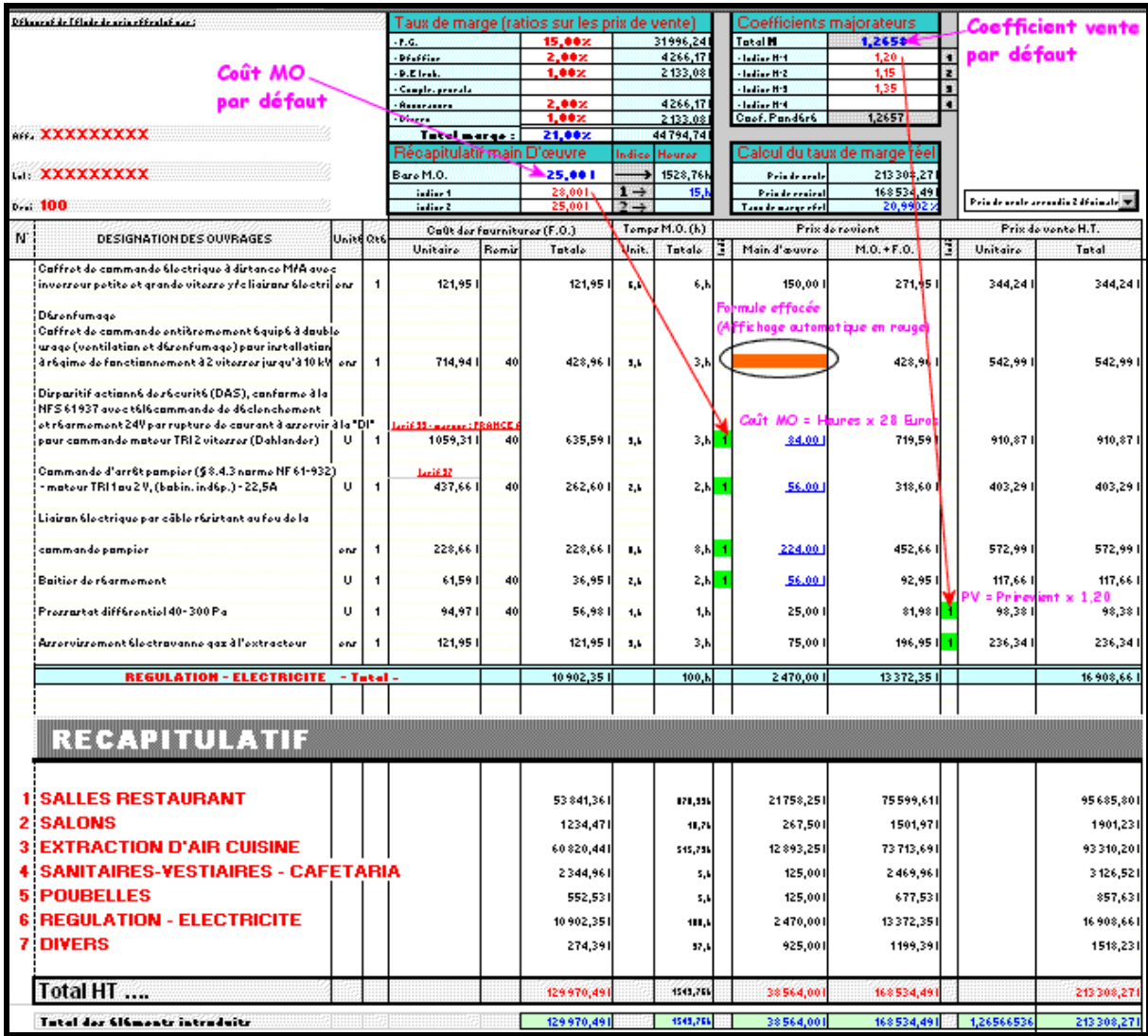

Toutes les cellules placées dans les colonnes en couleur sont paramétrées. Les résultats s'affichent instantanément par calcul automatique.

Les prix unitaires de vente peuvent être affichés en valeurs arrondies ou arrondies à 2 décimales.

Les cellules paramétrées, c'est à dire celles pourvues d'une fonction de calcul sont protégées évitant de ce fait tous risques d'écraser la formule.

Le fait d'utiliser la feuille de calcul en mode protéger empêche les manipulations tel que les copier / coller, création de sous-totaux, etc.

Il est donc beaucoup plus commode de travailler sans protection. Le fait d'écraser une formule de calcul par inadvertance est signalée à tout instant en rouge dans la cellule concernée (voir sur le tableau ci-dessus) La reconstitution de cette formule se fait simplement par un copier / coller sur une cellule quelconque placée sur la même colonne.

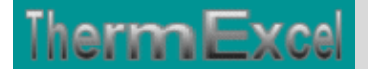

Les éléments tels que les coûts horaires de la main d'œuvre, les taux de marges réservés à la société (frais généraux, bénéfice, assurances, etc.), peuvent être modifiés à tous moments, les prix unitaires sont recalculés automatiquement et instantanément.

### *En sortie papier*

Cliquez sur cette image pour effectuer un affichage complet en sortie papier.

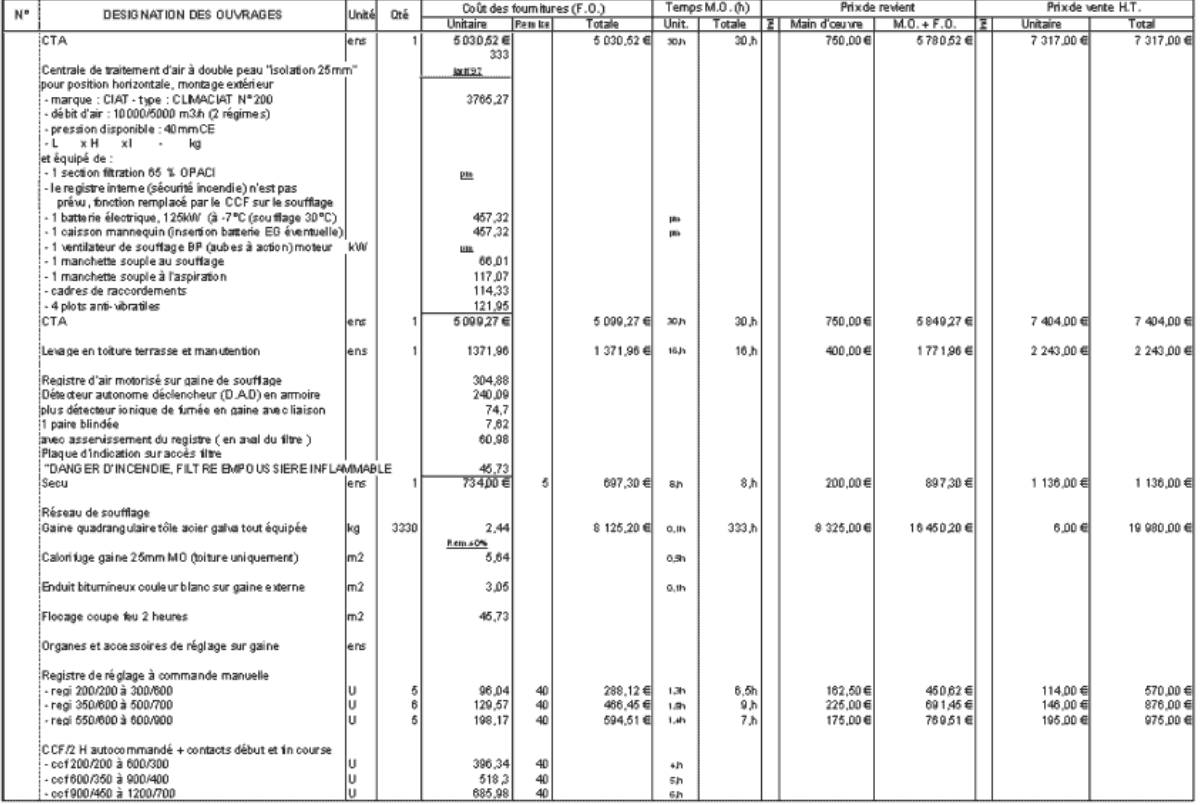

### **Sous totaux et Résumé**

Les créations des sous totaux peuvent s'opérer sur n'importe qu'elle ligne à partir d'une procédure d'appel placée sur la barre du menu personnalisée, seul il suffira de cliquer sur la ligne de position du sous-total au préalable et ensuite sur la ligne supérieure de la zone du sous-total à prendre en compte.

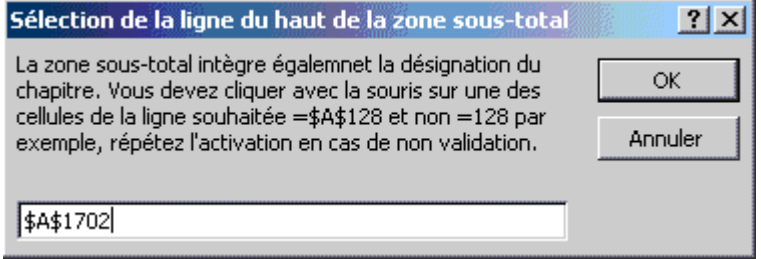

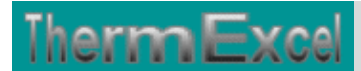

Le bloc récapitulatif des sous-totaux peut être importé à tout moment sur une position quelconque de la feuille de travail.

La reconstitution des sous-totaux dans le bloc récapitulatif se fait automatiquement toujours à partir d'une procédure d'appel placée sur la barre du menu personnalisé.

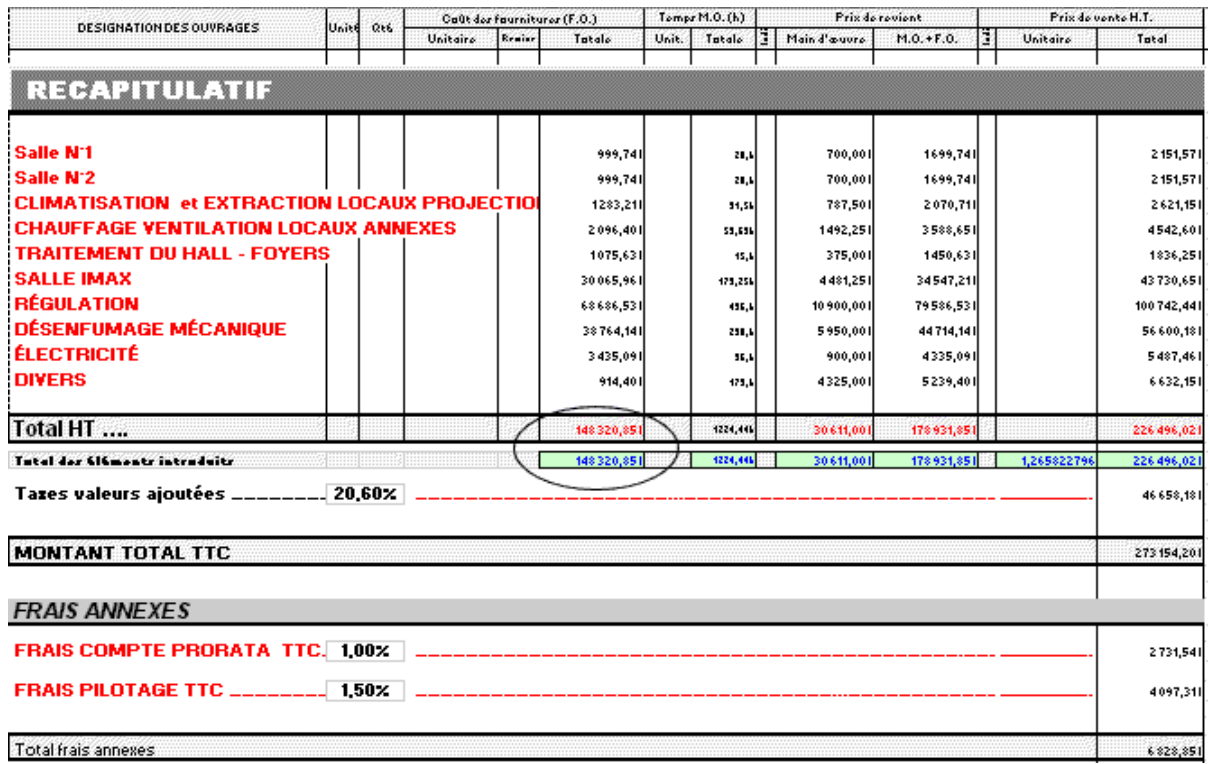

Un contrôle complémentaire de l'ensemble des sous-totaux est effectué séparément en cumulant l'ensemble des éléments introduits individuellement dans la feuille de travail. Ceci permet de s'assurer si les sous-totaux on bien pris en compte l'intégration de tous les ouvrages introduits.

# Présentation du devis en mode client

La présentation "Devis mode client" se fait automatiquement à partir d'une procédure d'appel placée sur la barre du menu personnalisé.

Tous les éléments confidentiels réservés à la société sont dissimulés automatiquement.

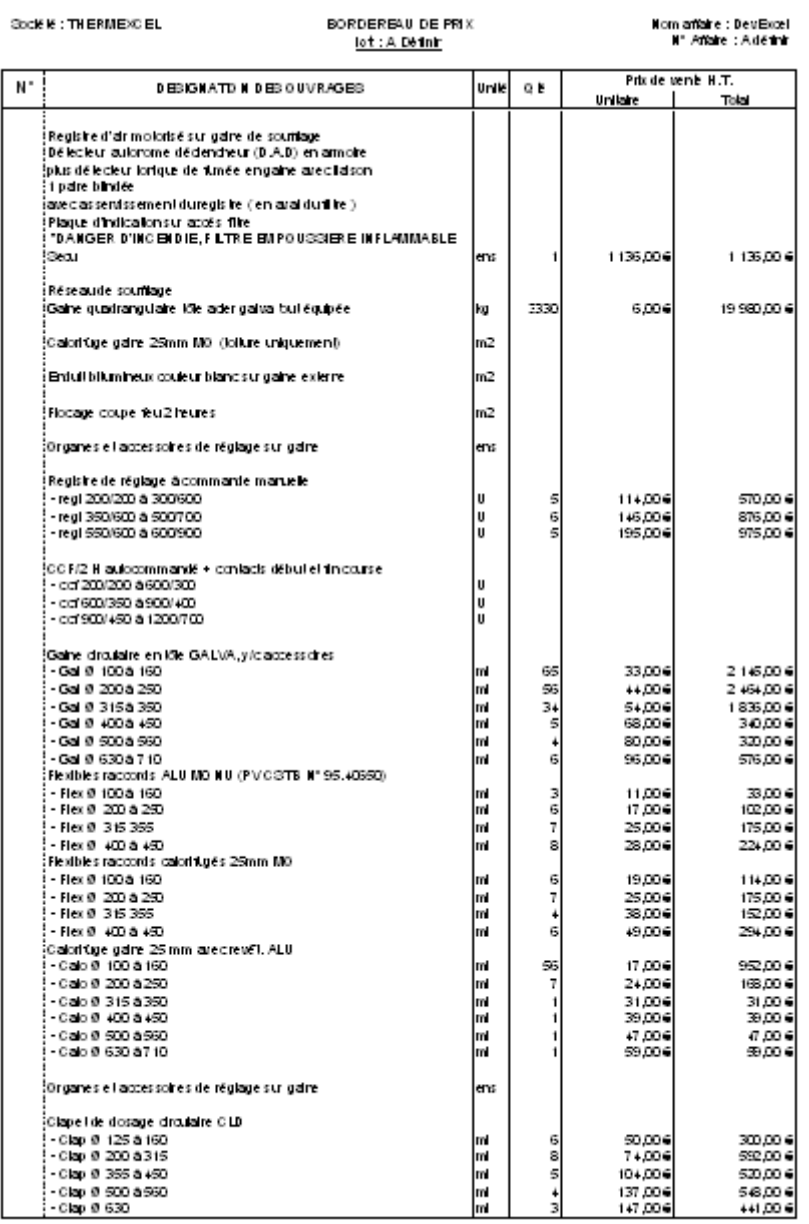

0/2xxel/Bisic Davis, Pr 2000/Fch ent protegent integlates xtn ......... Page 3 of 12

creative C2/CD/2004

# Présentation de l'état de l'avancement des travaux

Il est préférable d'effectuer un duplicata du devis pour créer les situations de travaux

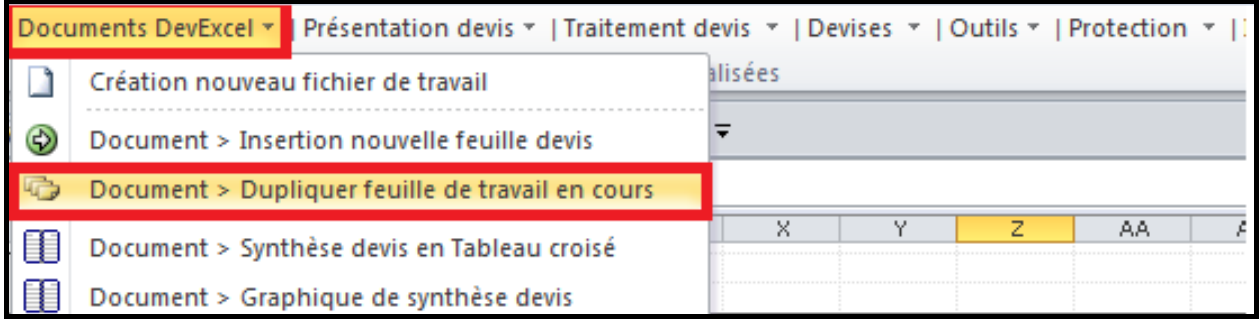

La présentation du document de l'état de l'avancement des travaux se fait également automatiquement à partir d'une procédure d'appel placée sur la barre du menu personnalisé.

La situation de travaux sera donc établie sur ce duplicata en allant sur la barre d'outils personnalisée de DevExcel

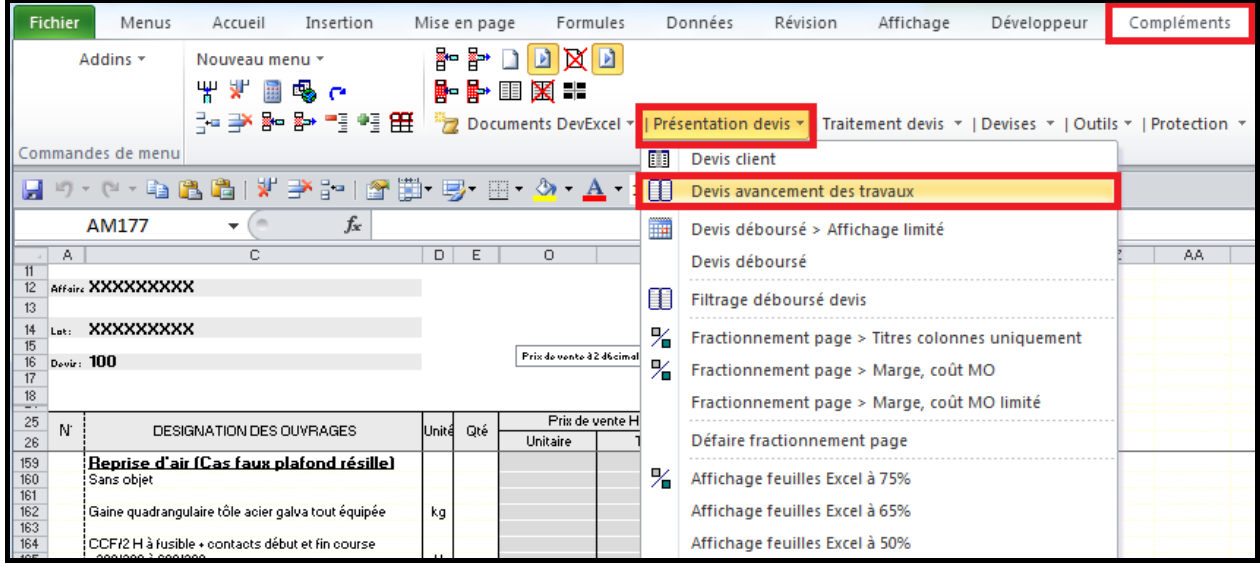

Il suffira simplement d'introduire les pourcentages des travaux qui seront réalisés.

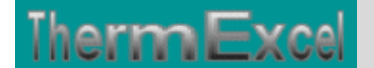

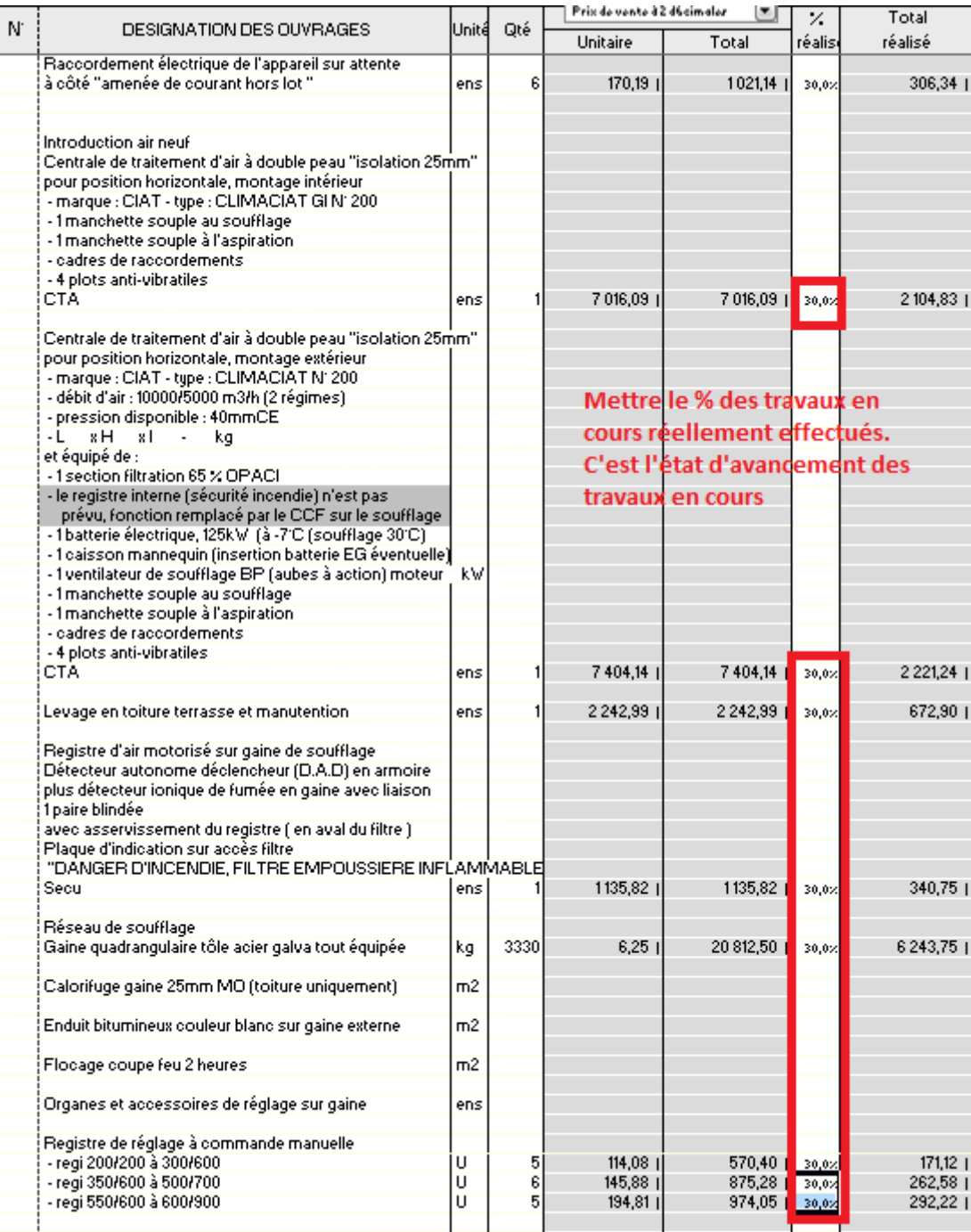

Pour établir une nouvelle situation de travaux concernant l'état d'avancement des travaux, il suffit donc d'établir un duplicata de la situation du mois précédent, ce qui permet de concerver les données de facturation. Ensuite sur cette feuille qui a été dupliquée de remplir ou de modifier le pourcentage des travaux réellement effectué du mois en cours.

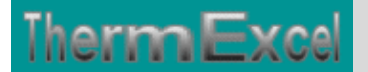

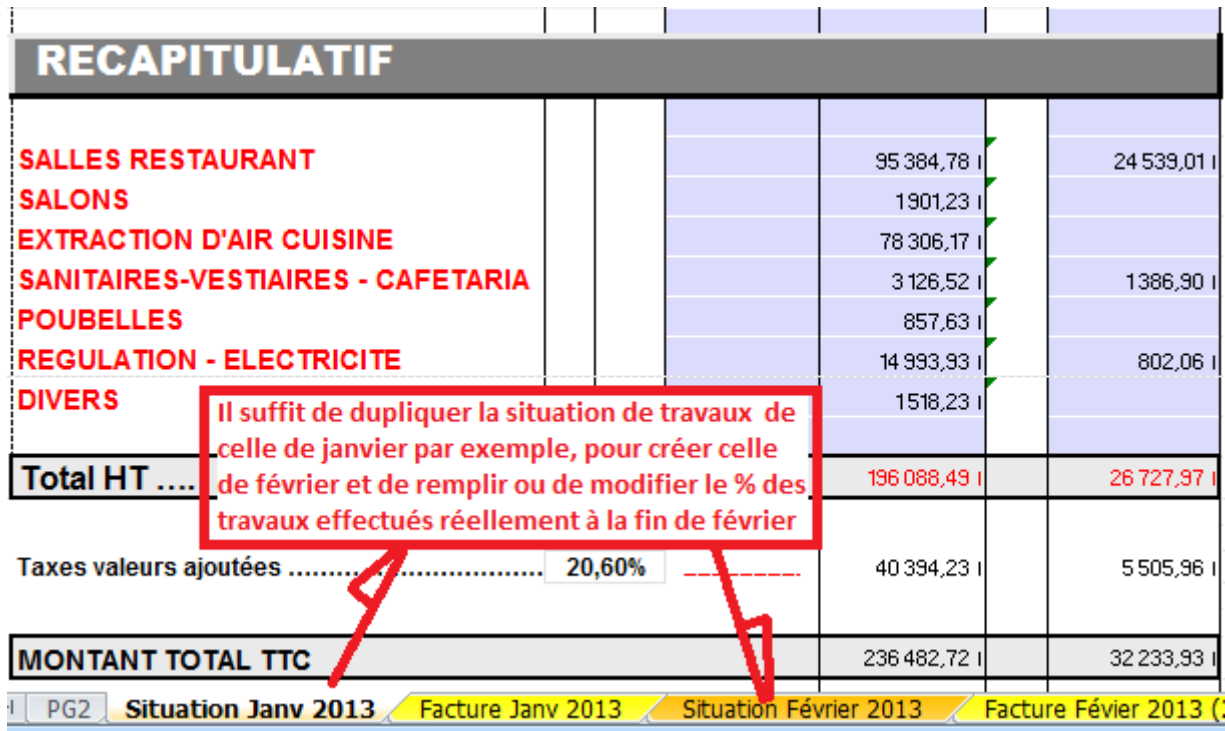

### **Présentation de la situation des travaux**

Dans le programme DevExcel, une feuille de calcul complémentaire totalement programmée peut être insérée dans le fichier de travail permettant d'établir le document de facturation à partir de la situation de travaux.

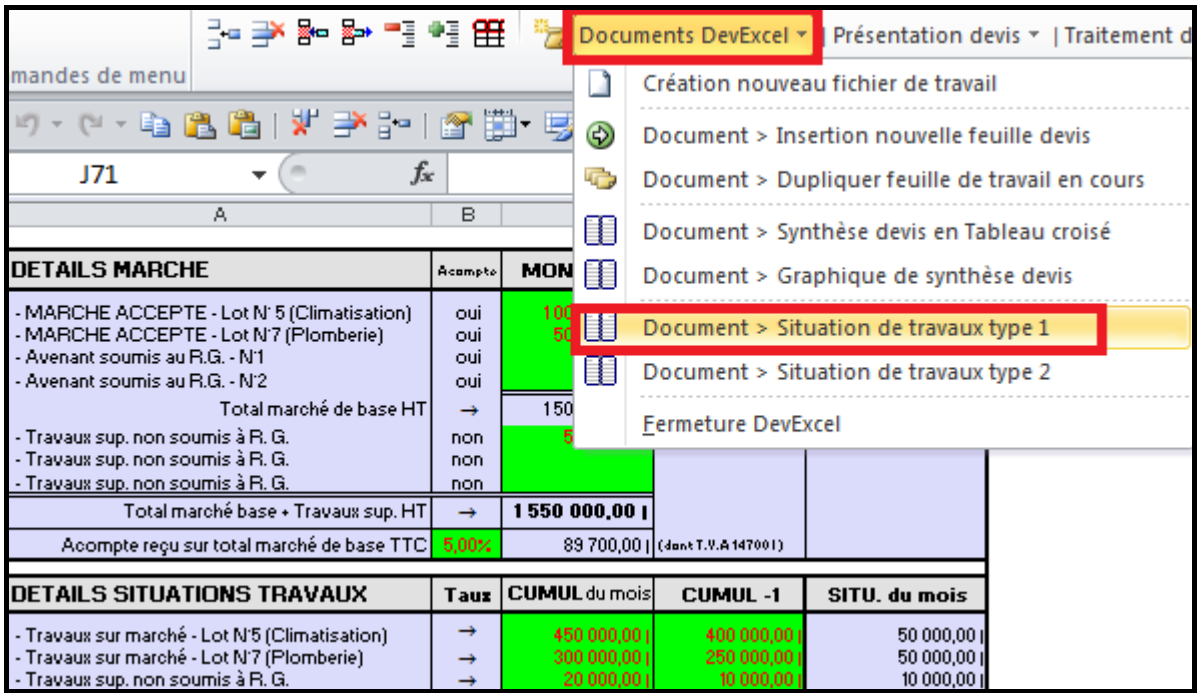

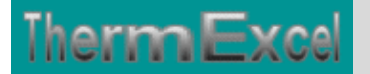

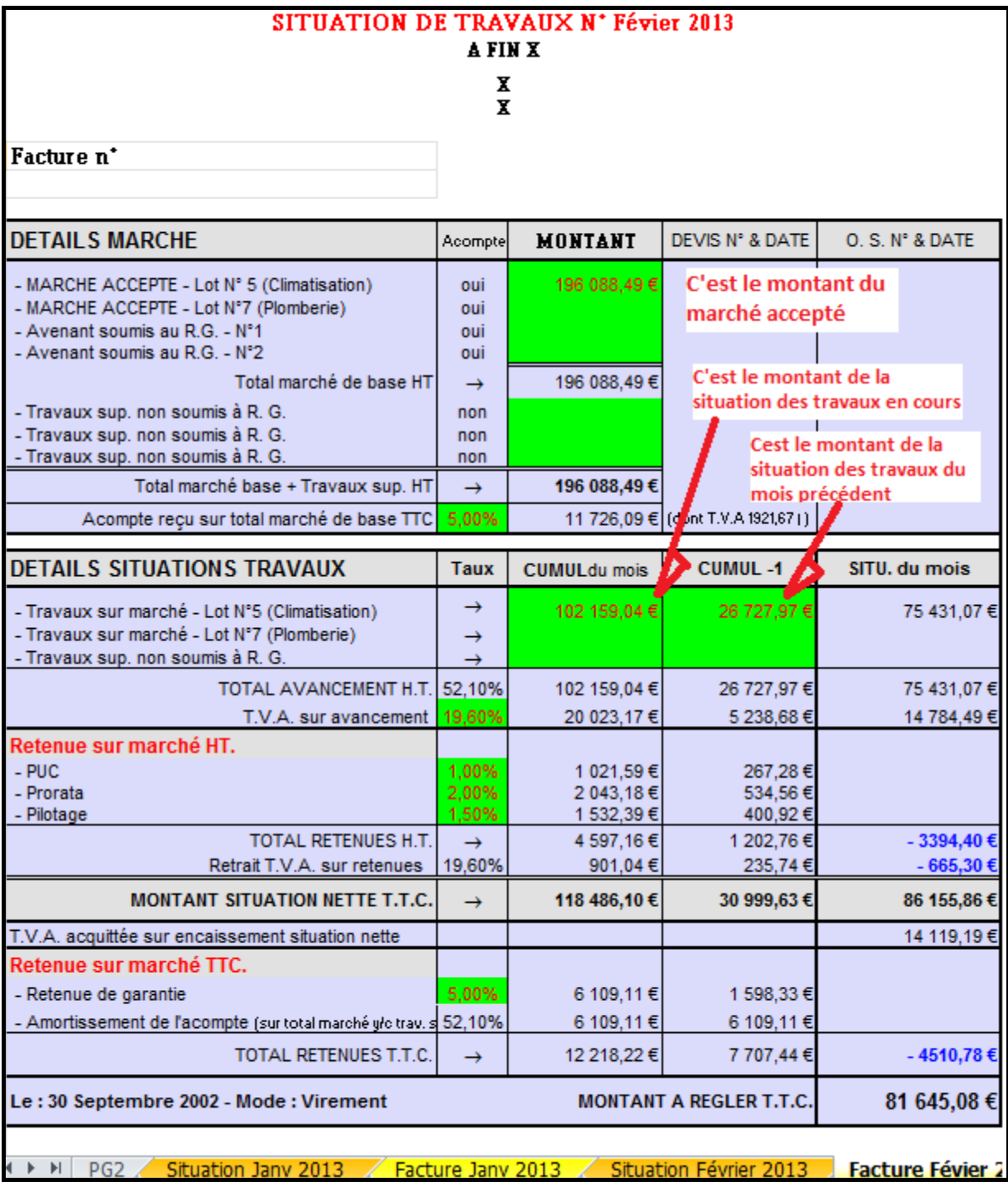

On peut dans certains proposer une autre forme de facturation comme celle-ci par exemple

 $\overline{\phantom{a}}$ 

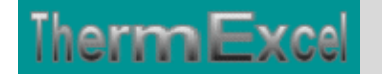

ThermExcel – Jean Yves MESSE Copyright © 2004 - 2013 - All Rights Reserved

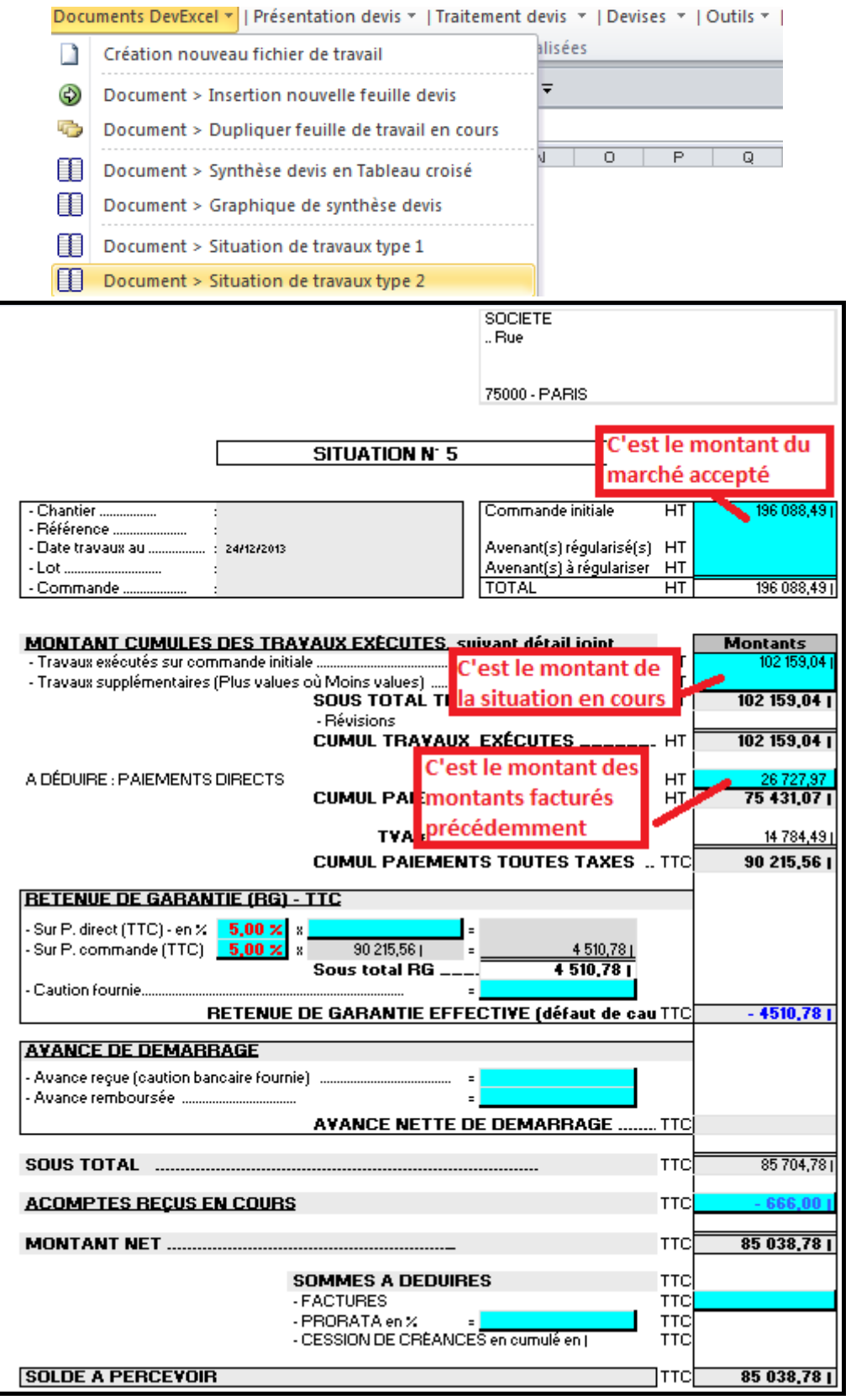

# Adaptation des données dans un autre pays que la France - Devises

Les données d'un devis établies à partir du programme DevExcel peuvent prendre en compte les spécificités d'un autre pays autre que la France (Canada, Belgique, Suisse, Algérie, Tunisie, etc.)

Le programme dispose d'un convertisseur de devises et de formatage de devises.

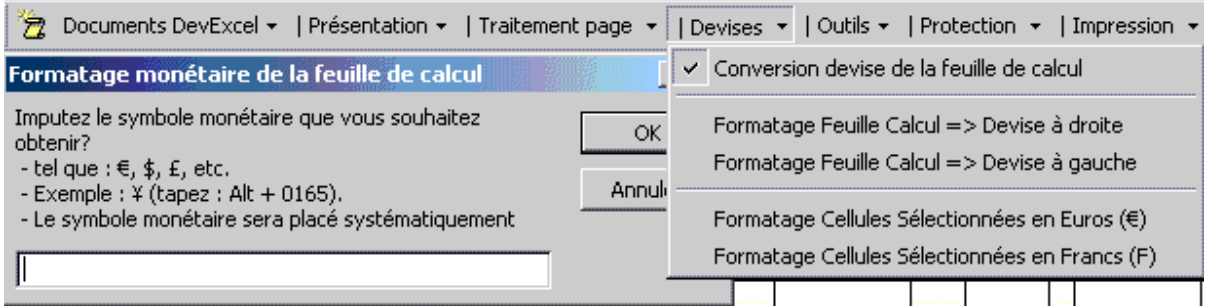

Vous pouvez en conséquence dans un devis effectué par le programme DevExcel, en l'espace maximum de 30 secondes convertir des milliers de prix par exemple en Euro directement dans une devise de votre choix ou l'inverse (applicable également sur les bibliothèques de prix disponibles)

Ceci vous permet également de réactualiser les prix d'un devis spécifique.

Les devises lors des conversions sont arrondies au "cent" supérieur ou inférieur le plus proche.

### **Franc --> euro --> Franc**

Cette double conversion peut faire apparaître un écart de conversion de  $\pm$  3 centimes entre le montant d'origine et le montant final. Cet écart est légalement autorisé lorsqu'il n'excède pas ces limites.

### Exemple :

*2545,35 F ÷ 6,55957 = 388,036106, arrondis à 388,04 388,04 x 6,55957 = 2545,37554 F, arrondis à 2545,38 F On observe un écart de + 3 centimes (cet écart est autorisé)*

### **Euro > Franc > Euro**

Cette double conversion permet de retrouver rigoureusement le montant d'origine. Il n'y a pas d'écart entre le montant d'origine et le montant final.

Exemple : *1562 x 6,55957 = 10246,04834 F, arrondis à 10246,05 F 10246,05 ÷ 6,55957 = 1562,000253, arrondis à 1562* 

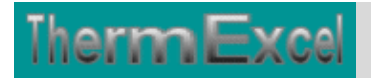

Le formatage monétaire de devises peut s'effectuer au choix à droite ou à gauche comme par exemple pour les devises anglo-saxonnes.

# Incorporation de texte

Il est simple avec DevExcel d'incorporer dans le tableau de calcul du texte permettant par exemple de donner une description sommaire de l'installation qui sera réalisée.

Ceci se fait automatiquement à partir d'une procédure d'appel placée sur la barre du menu personnalisé.

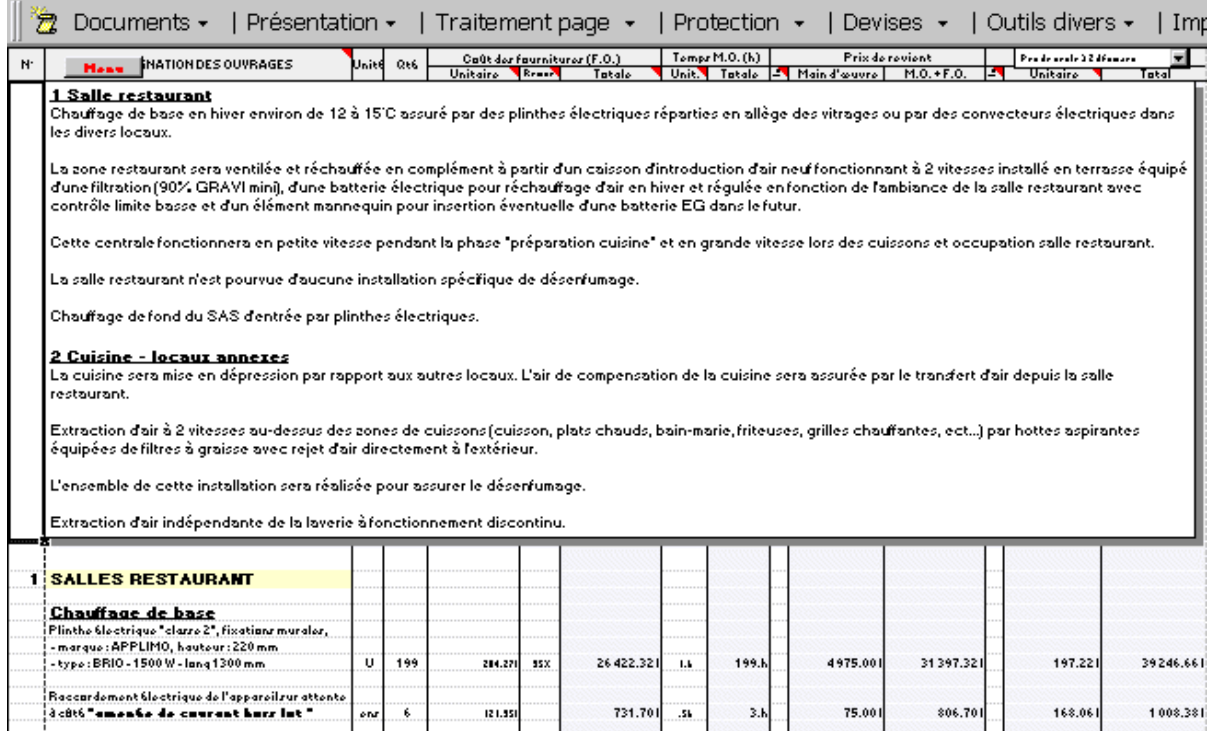

### **DevExcel multilangues**

La barre de commande et les appels de fonction sont en Anglais.

Le programme DevExcel multilangues permet de créer des devis sur 3 langues différentes, à savoir :

- devis en Français en euro
- devis en Anglais en euro
- devis en Néerlandais en euro

Vous pouvez en outre en l'espace maximum de 30 secondes convertir des milliers de prix par exemple en Euro directement dans une devise de votre choix ou l'inverse (applicable également sur les bibliothèques de prix disponibles)

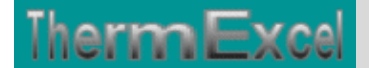

Vous pouvez également formater les devis dans une devise de votre choix.

Des coûts de main d'œuvre différents peuvent être appliqués si nécessaire sur certains postes (heures de nuit par exemple) ou sur des catégories de main d'oeuvre différentes en imputant un indice (9 indices de MO en plus) - Pour un devis le programme devExcel peut donc effectuer un devis avec 10 prix de MO différents maximum.

- **Exemple devis en Néerlandais sur fichier en format PDF, Cliquez sur ce lien**
- **Exemple devis en Anglais sur fichier en format PDF, Cliquez sur ce lien**

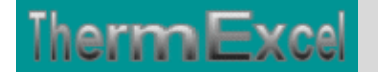

# **Programme DevExcel (Bibliothèques)**

### **Transfert des articles de la bibliothèque vers le devis.**

Effectuer un devis en imputant les valeurs nécessaires tel que le prix des fournitures des matériaux, les remises, les temps de main d'œuvre à chaque étude malgré le calcul automatique peut s'avérer long et fastidieux à la fois.

La solution consiste a créer des bibliothèques dans des feuilles catalogues où sont enregistrés les composants dont vous êtes susceptible d'utiliser souvent par la suite et qui sont établies sur des tableaux identiques à celui utilisé pour effectuer le devis.

La technique consistera tout simplement à ouvrir les fichiers de la bibliothèque et à effectuer des " **copier – coller** " par insertion sur les endroits concernés. Les calculs s'établiront automatiquement en reprenant la marge brute, le prix horaire de la main d'œuvre pré établie du devis en cours.

### **Bibliothèques (Voir annotation suivante)**

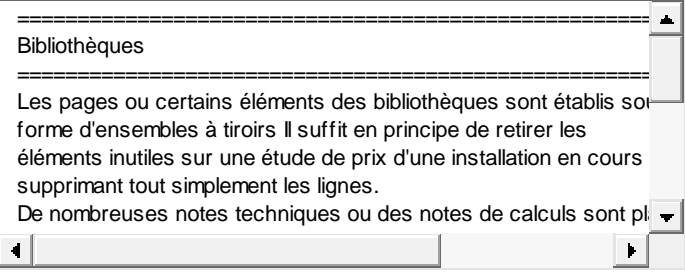

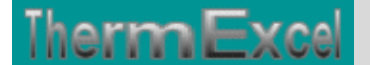

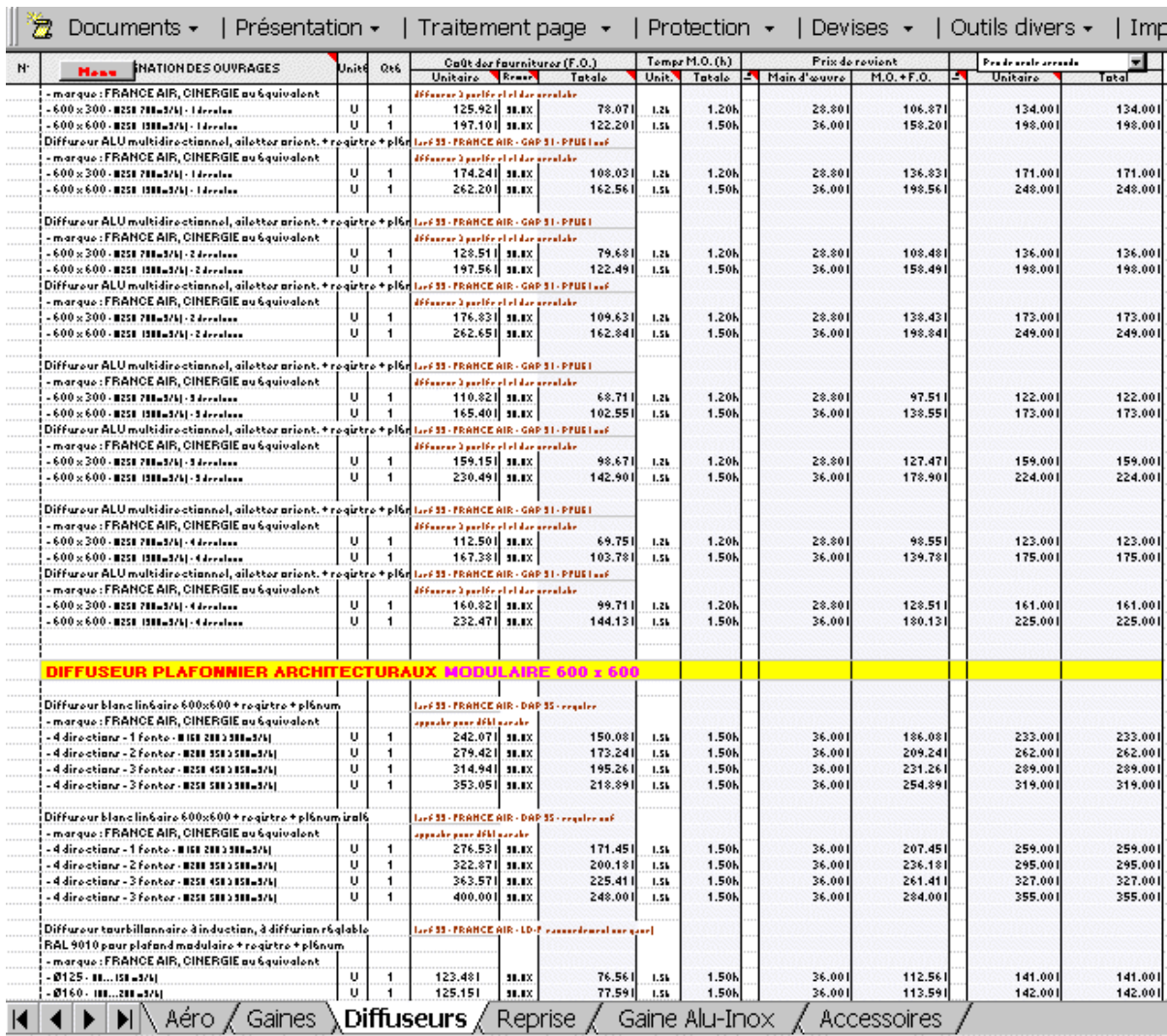

Dans ce fichier de bibliothèque "réseaux de gaines" (exemple ci-dessus), les éléments aérauliques sont répartis sur différentes feuilles, facilitant en conséquence la recherche de données.

Les éléments utiles consacrés à la création de la bibliothèque tels que la date du tarif, la marque et le type de produits et divers autres types de renseignements sont placés sur les colonnes réservées aux déboursé de l'étude.

La création de devis par cette méthode s'avère être très efficace, parfois il suffit simplement d'insérer un module d'étude de prix effectué sur une autre opération et de retirer les éléments qui ne sont pas nécessaires sur celle-ci et de rajouter les postes manquants.

### **Main d'œuvre**

Le coût de la main d'œuvre de chaque corps d'état est exprimé par un taux horaire moyen, pour une équipe donnée. Ces taux horaires intègrent les charges salariales. Ils prennent également en compte les primes et indemnités journalières de repas et transport, les temps improductifs et l'incidence des éventuelles heures supplémentaires. Vous devrez personnaliser votre taux horaire

moyen en fonction de votre activité principale, de votre région, de la taille de l'entreprise, du salaire réel des ouvriers et de la composition des équipes.

L'évaluation des temps de main-d'œuvre doit inclure tout le travail productif normalement lié avec l'installation des matériaux décrits. Ces évaluations sont établies dans des conditions normales : ouvriers expérimentés travaillant dans des constructions neuves s'intégrant dans une bonne productivité. Les évaluations de main d'œuvre supposent également que les matériaux sont de catégorie standard, que l'utilisation des outils appropriés soit totalement maîtrisé, que la disposition de l'installation soit relativement peu compliquée.

Toutes les évaluations de temps de main d'œuvre incluent des tâches comme :

- Le déchargement et le stockage des matériaux de construction et des outils sur le site.
- L'exécution des travaux tout au plus sur deux niveaux au-dessus du sol ou sur un niveau de sous-sol.
- Les pertes de temps normal en raison des pauses de travail.
- Le déplacement des outils et des équipements d'une zone de stockage ou d'un camion à 60 mètres tout au plus de la zone de travail.
- Le retours des outils et des équipements vers la zone de stockage ou du camion à la fin de la journée.
- La planification du travail à exécuter.
- Le nettoyage régulier des débris de construction.
- La reprise ou les réparations éventuelles en raison d'une installation défectueuse.

Si le travail que vous estimez n'est pas effectué dans ces conditions, vous devez appliquer un facteur de correction pour ajuster les évaluations de temps de main d'œuvre en fonction du type de prestation.

Employez un ou plusieurs des facteurs de correction recommandés dans le tableau 1. pour s'ajuster aux conditions spécifiques de travail. Pour faire l'ajustement, multipliez l'évaluation du temps de main d'œuvre par le facteur approprié de conversion. Sur certains travaux, plusieurs facteurs de correction peuvent être nécessaires. Les facteurs de moins de 1,00, signifient que les conditions de travail favorables réduiront les temps de main d'œuvre exigés.

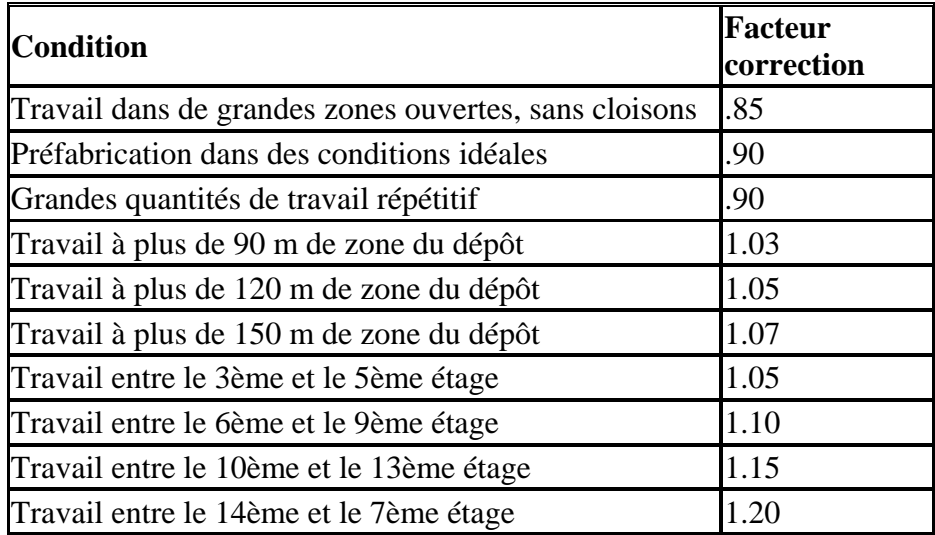

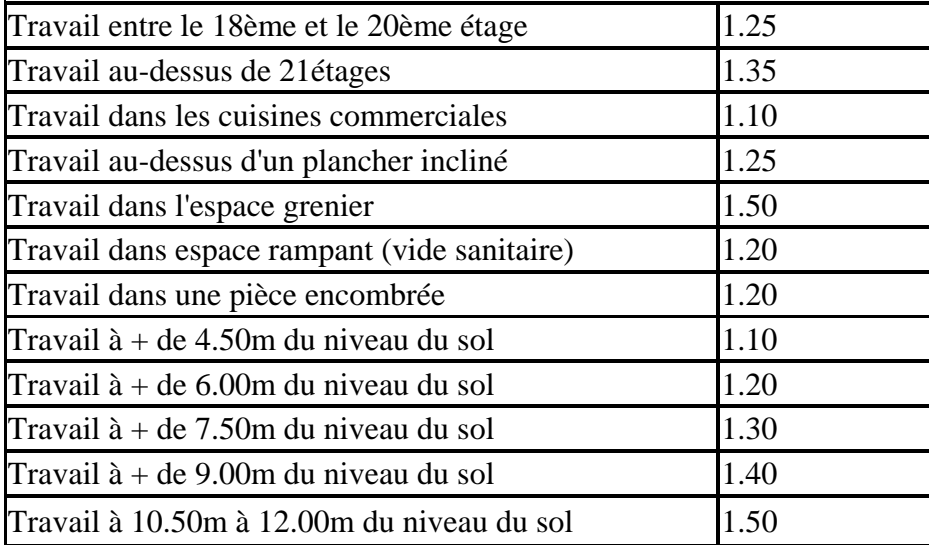

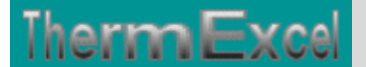

# **Programme DevExcel (Synthèse devis, bilans d'ouvrages, ect.**

Pour établir les bilans d'ouvrages ou statistiques liés à l'opération notamment dans le cadre des travaux de sous-traitance ou pour effectuer les commandes des matériaux chez les fournisseurs, vous devez incorporer des filtres dans la colonne B de la feuille de travail (faire des copier/coller)

A partir de cela la synthèse peut s'établir de différentes manières :

- 1. Filtrage direct des ouvrages sur la feuille de travail.
- 2. La répartition des ouvrages par tableau croisé en fonction des filtres.
- 3. Création d'un graphique.

Chaque procédure se fait automatiquement à partir d'une procédure d'appel placée sur la barre du menu personnalisé.

La présentation se fait de manière quasiment instantanée sur une nouvelle feuille de travail en fonction des éléments de données et des filtres introduit dans le devis.

#### **Filtrage des ouvrages**

Dans le tableau ci-dessous s'affichent uniquement les ouvrages liés aux gaines avec le cumul des coûts matériaux, des heures et des prix de revient, etc., sur la ligne en couleur orange.

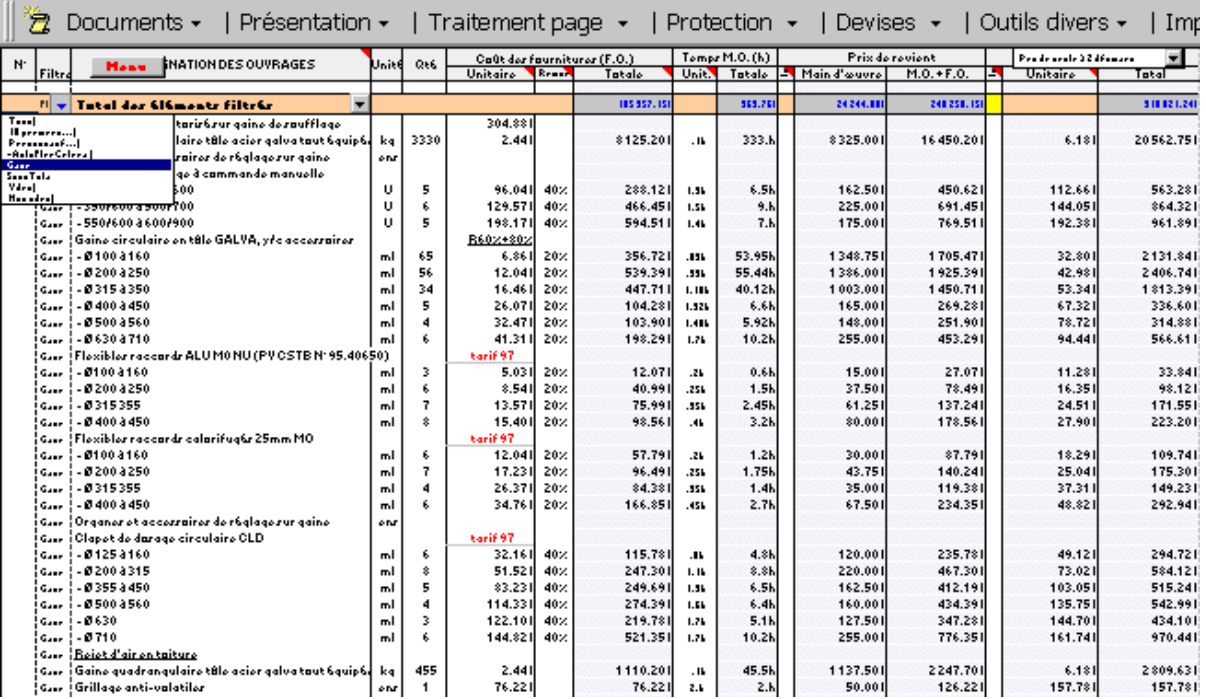

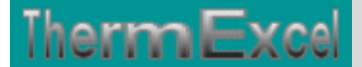

#### **Présentation en tableau croisé sur la répartition des ouvrages**

Dans le tableau ci-dessous le tableau croisé permet de récréer une nouvelle répartition des ouvrages en fonction des filtres placés dans le devis de l'étude de prix.

Ce tableau peut être éventuellement utilisé comme document de substitution (Devis remis au client, situation de travaux après avoir dissimulé les colonnes de tous les éléments confidentiels liés à l'étude)

Le tableau ci-joint a été établi avec Excel 9 (2000), la présentation dans Excel 8 (97) est légèrement différente)

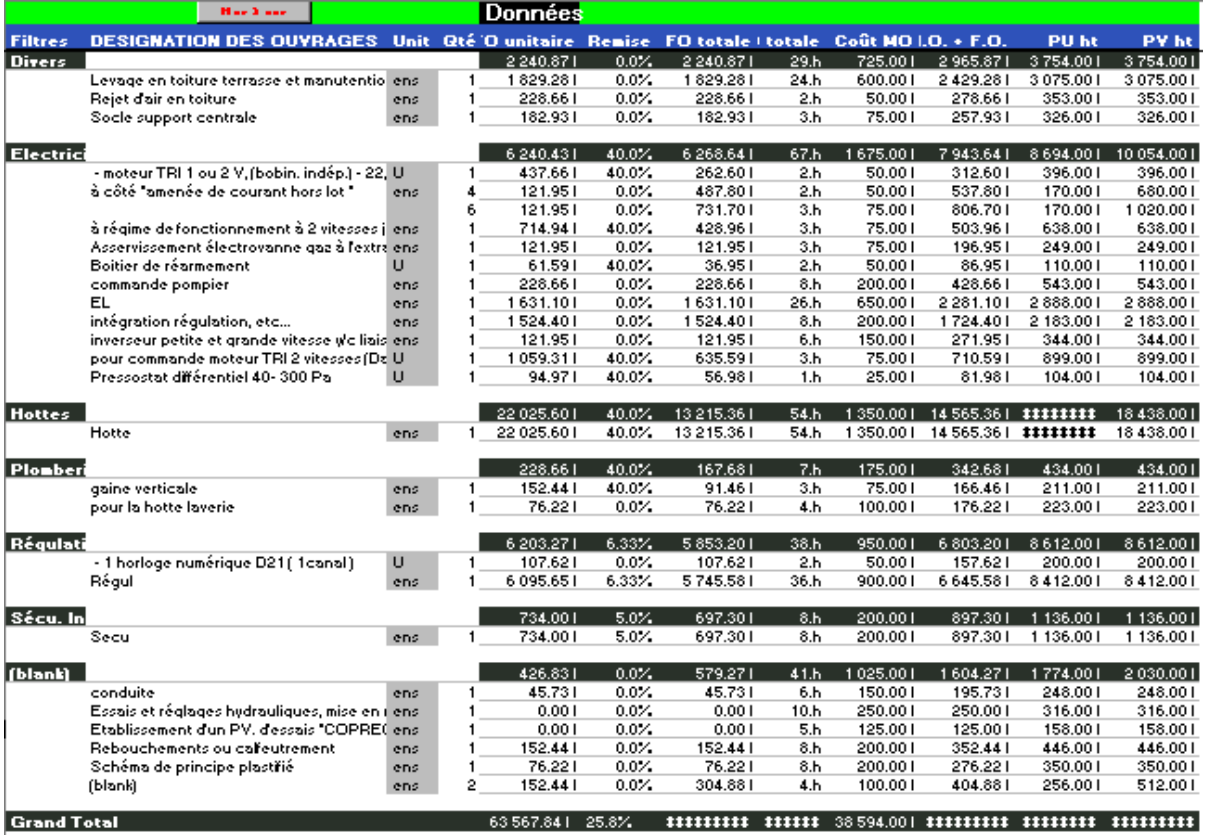

Exemple sur fichier en format PDF, Cliquez sur ce lien

### **Présentation Graphique sur la répartition des ouvrages**

Le graphique de synthèse permet d'évaluer visuellement la répartition des coûts (très pratique)

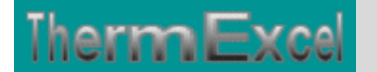

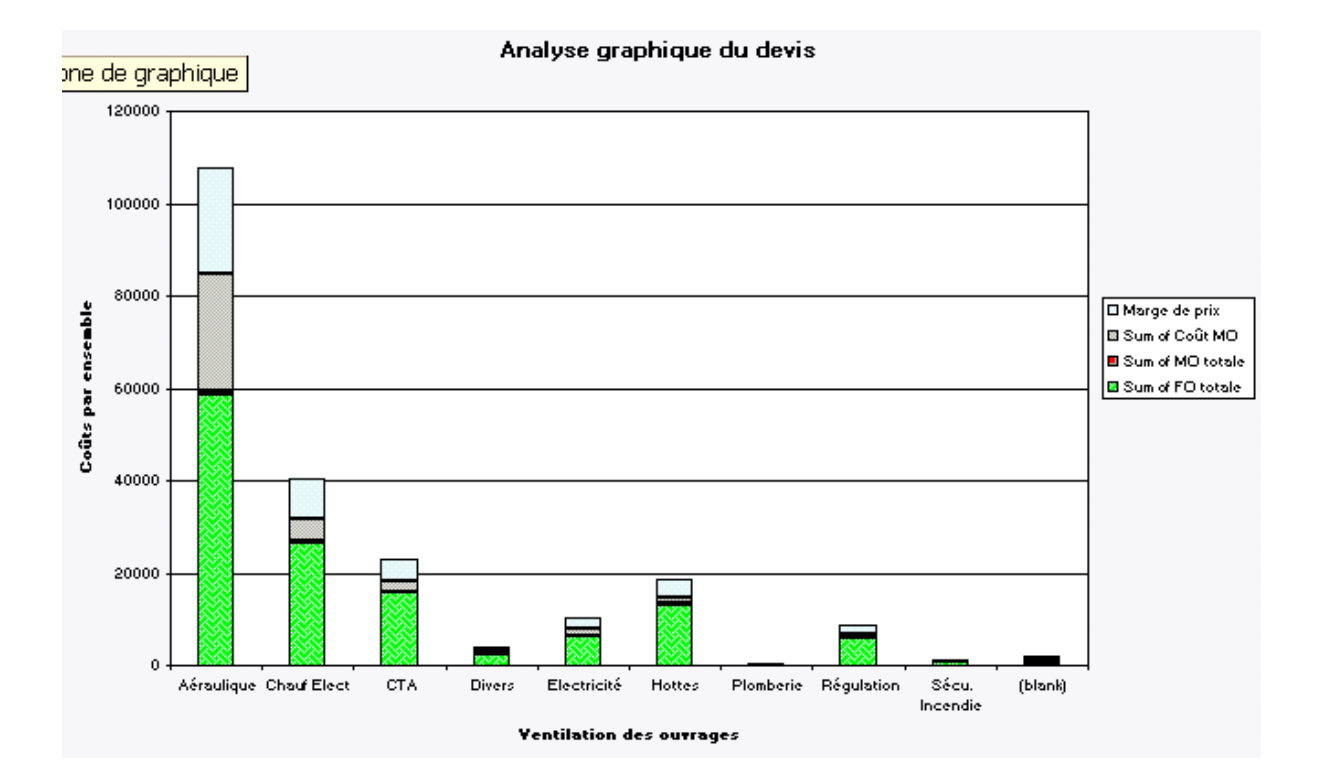

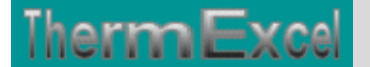

## **Programme DevExcel (Aide d'emploi)**

#### **Présentation barre de menus**

DevExcel affiche normalement lors du chargement une barre menu horizontale personnalisée et un **menu add-in** déroulant en rouge.

La barre menu personnalisée s'affiche temporairement notamment si vous ouvrez un autre classeur. Elle peut être réactivée à tous moments dans le **menu add-in** ou le **bouton menu** de la feuille de travail.

Les prix de vente peuvent être affichés en valeurs arrondies ou avec deux décimales en utilisant le **menu déroulant**.

La création d'un fichier de travail se fait à partir de **document** placé sur la barre menu horizontale. Vous pouvez insérer une nouvelle feuille calcul ou recopier la feuille de travail en cours.

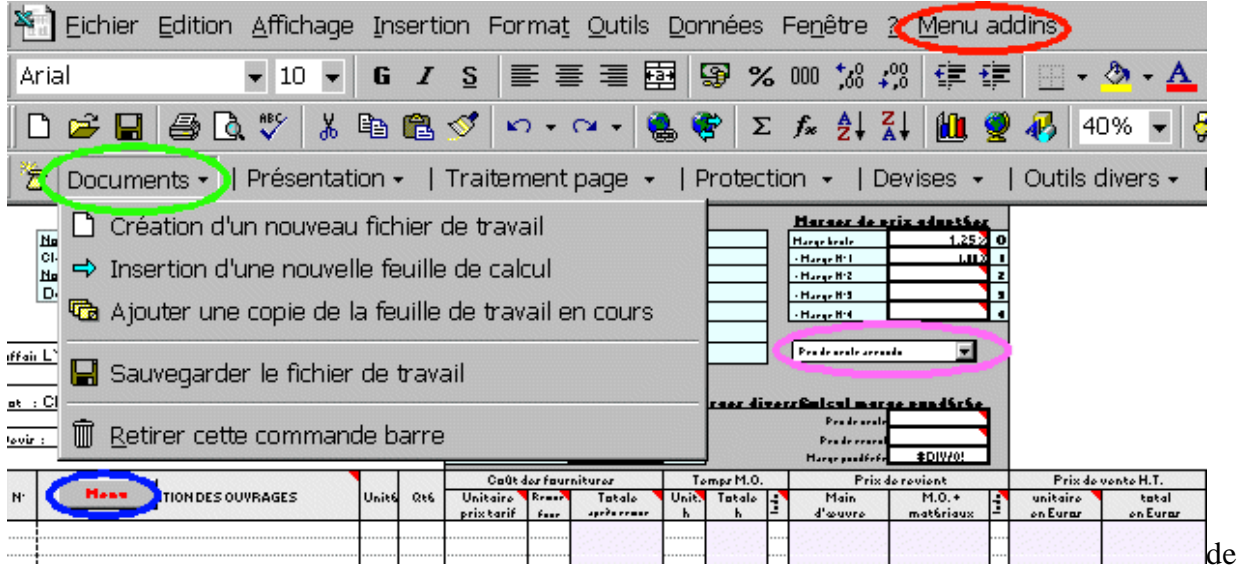

### **Insertion de lignes**

Vous pouvez opter soit :

En sélectionnant dans la barre menu personnalisée DevExcel "Traitement page" et cliquez sur "Insertion de lignes complémentaires sur la feuille de calcul" et imputez le nombre de lignes.

Où :

• Cliquez avec le bouton droit de la souris sur les en-têtes de lignes de calcul et sélectionnez le nombre de lignes que vous voulez copier.

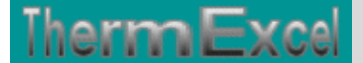

- Cliquez sur l'en-tête de la ligne ou vous voulez insérer les lignes complémentaires de calcul.
- Cliquez sur insertion dans la barre du menu et cliquez sur cellule.

Ne faites pas d'insertion de lignes, sinon les formules ne seront pas recopiées.

#### **Comment incorporer des éléments de la bibliothèque dans le projet en cours!**

Pour incorporer des éléments de la bibliothèque dans votre projet devis, vous devez :

- Ouvrir le ou les fichiers des bibliothèques que vous souhaitez utiliser.
- Sélectionnez le **classeur** (à partir de **Fenêtre dans la barre menu de Excel**) et la feuille ou sont situées les bibliothèques.
- Cliquez avec le bouton droit de la souris sur les en-têtes de lignes et sélectionnez le nombre de lignes que vous voulez copier.
- Cliquez avec le bouton gauche de la souris et sélectionnez copier.
- Sélectionnez le classeur et la feuille de travail du devis en cours.
- Cliquez sur l'en-tête de la ligne ou vous voulez insérer les éléments de la bibliothèque.
- Cliquez sur **insertion dans la barre du menu de Excel** et cliquez sur **cellules**.
	- 2 Sélection bibliothèque 7 Insertion éléments

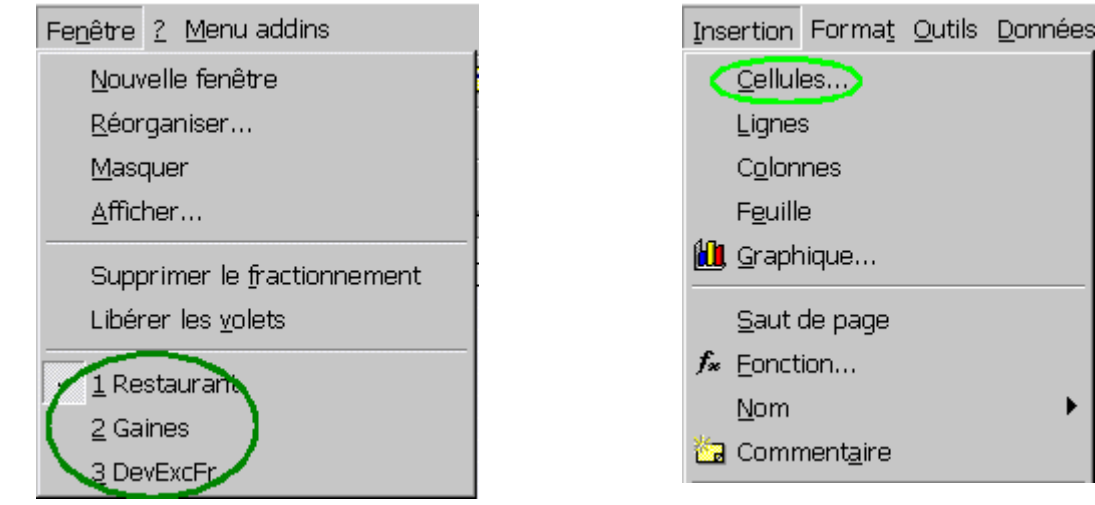

#### **Suppression de lignes**

- Cliquez avec le bouton droit de la souris sur les en-têtes de lignes et sélectionnez les nombres de lignes que vous voulez supprimer.
- Cliquez avec le bouton gauche de la souris et sélectionnez "Supprimer".
- Dernière mise à jour :